# Configuratie van fundamentele draadloze radioinstellingen op WAP121 en WAP321 access points r

## Doel

De radio-instellingen worden gebruikt om de draadloze radioantenne en de eigenschappen ervan in het Wireless Access Point (WAP)-apparaat te configureren, zodat communicatie snel en zonder congestie kan verlopen en specifiek is afgestemd op de gewenste netwerkinstelling tijdens de implementatie. Deze configuratie is behulpzaam in een situatie waarin de WAP wordt omringd door andere WAP's, en instellingen zoals kanaalmodus en frequentie moeten worden gewijzigd om een vlotte communicatie te bereiken. Dit waarborgt dat hun kanalen elkaar niet verstoren. Dit artikel legt uit hoe de wereldwijde en fundamentele radio-instellingen op WAP121 en WAP321 access points moeten worden configureren.

Opmerking: Als u de geavanceerde radio-instellingen wilt configureren raadpleegt u het artikel Geavanceerde draadloze radio-instellingen op WAP121 en WAP321 access points voor meer informatie.

### Toepasselijke apparaten

- ・ WAP121
- ・ WAP321

### **Softwareversie**

•1.0.3.4

### **Radioconfiguratie**

Stap 1. Meld u aan bij het Access Point Configuration-hulpprogramma en kies Wireless > Radio. De pagina Radio opent:

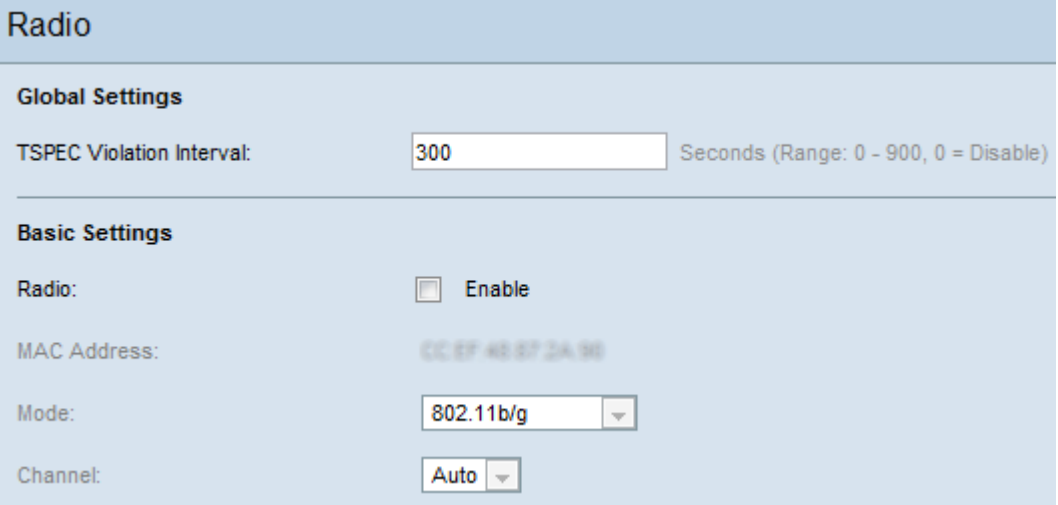

#### Mondiale instellingen

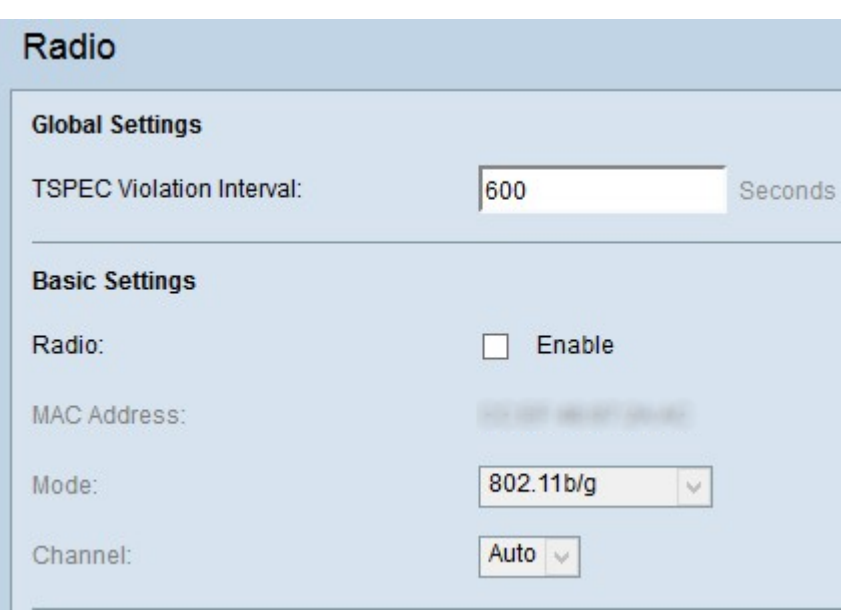

Stap 1. Voer in het gebied Global Settings het tijdsinterval in seconden in het veld Traffic Specification (TSPEC) Violation Interval. Dit is de periode waarin de WAP via het systeemlogboek rapporteert en de SNMP-trap naar de geassocieerde klanten die zich niet houden aan verplichte toelatingscontroleprocedures. TSPEC is een verkeersspecificatie die van de cliënt naar een AP wordt verzonden die om de hoeveelheid netwerktoegang verzoekt voor de gegevens die het vertegenwoordigt.

Opmerking: Raadpleeg voor meer informatie over het systeemlogboek het artikel Instellingen voor loggen en Status op WAP121 en WAP321 access points.

Stap 2. U kunt uw instellingen opslaan door naar de onderkant van de pagina Radio en op Opslaan te klikken.

Configuratie van basisradio-instellingen

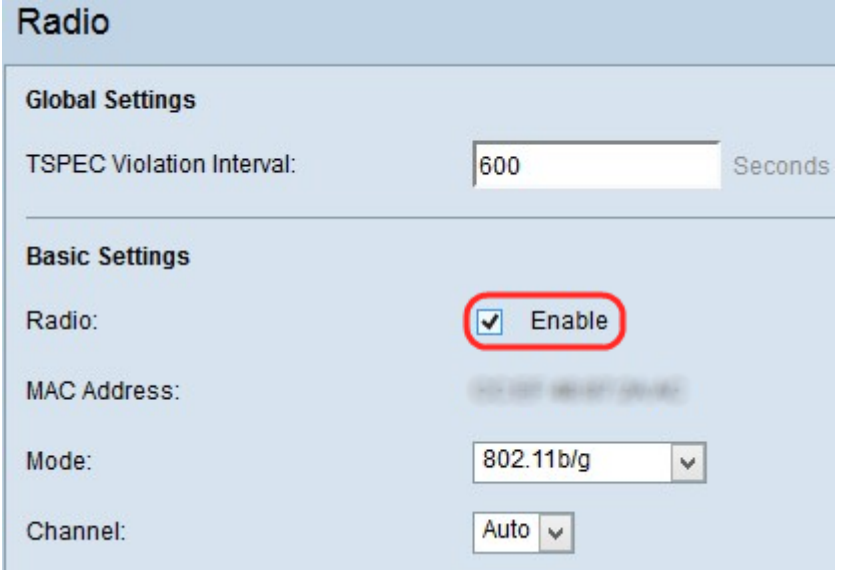

Stap 1. Controleer het aanvinkvakje Enable in het veld Radio om de radio-interface in te schakelen.

Het veld MAC-adres toont het MAC-adres van de radio-interface.

Opmerking: Als uw apparaat WAP321 is, ga dan naar [WAP321](#page-4-0), anders naar [WAP121,](#page-2-0)

omdat in de WAP321 er een aantal meer modi worden toegevoegd aan de normale WAP121-modus

#### <span id="page-2-0"></span>WAP121

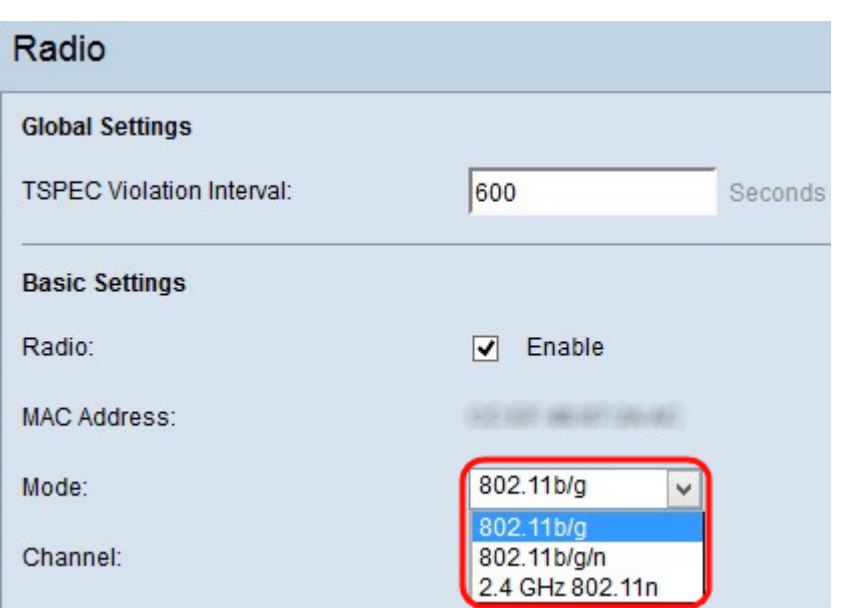

Stap 1. Kies de gewenste radiomodus in de vervolgkeuzelijst Modus. De volgende drie modi zijn beschikbaar in WAP121:

・ 802.11b/g — Alleen 802.11b en 802.11g ondersteunde klanten kunnen een verbinding maken met het WAP-apparaat. De klanten kunnen minstens 11 Mbps bandbreedte krijgen wanneer deze modus wordt geselecteerd.

・ 802.11b/g/n — Alle klanten (zoals 802.11b, 802.11g en 802.11n cliënten) die met de 2,4 GHz-frequentie werken, kunnen een verbinding maken met de WAP. Deze modus kan een gegevenssnelheid van maximaal 75 Mbps hebben.

・ 2,4 GHz 802.11n — Alleen 802.11n klanten, die met de 2,4-GHz frequentie werken, kunnen een verbinding maken met de WAP. Deze modus heeft een gegevenssnelheid van minimaal 54 Mbps.

Opmerking: Alle 802.11n-modi hebben enige beperkingen op de opties van de VAPbeveiligingsmodi. Hiermee wordt de beveiliging op geen van de modi ingesteld of wordt de CMP(AES)-algoritme in de gegevensencryptietechniek ingeschakeld. Deze informatie zal in sommige configuraties in gebruik worden, zoals configuratie van de Bridge van de Werkgroep. Voor de configuratie van de werkgroepbridge raadpleegt u artikel Werkgroepbridge configureren op WAP121 en WAP321 access points.

Opmerking: Als u 802.11b/g als radiomodus hebt gekozen, sla dan over naar [Stap 4.](#page-4-1)

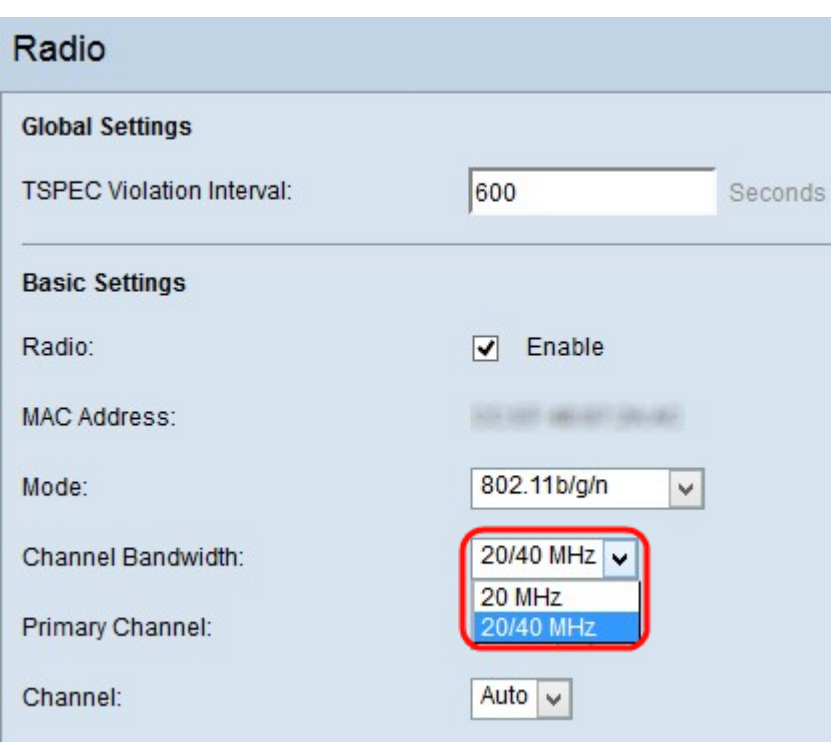

Stap 2. Kies de kanaalbandbreedte voor de radio in de vervolgkeuzelijst Kanaalbandbreedte. De vervolgkeuzelijst heeft twee soorten bandbreedte: 20 MHz en 20/40 MHz, die wordt gebruikt voor hogere gegevenssnelheden.

Opmerking: De 802.11n is de enige specificatie die een 40 MHz-breed kanaal mogelijk maakt, bovenop het bestaande 20 MHz-kanaal dat beschikbaar is voor andere modi.

Opmerking: Als u 20 MHz hebt geselecteerd, slaat u over naar [Stap 4](#page-4-1).

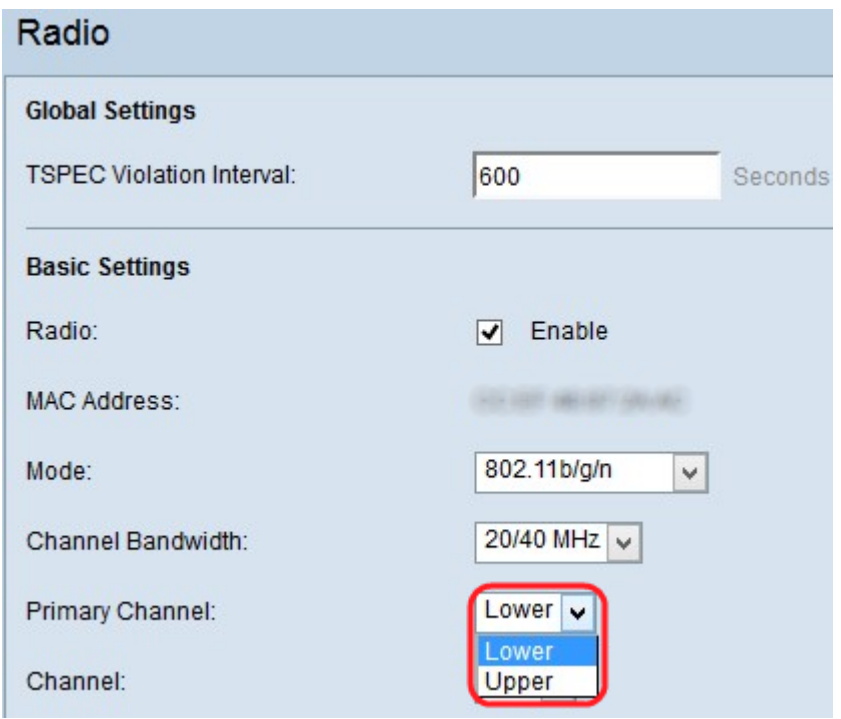

Stap 3. Wanneer het access point is ingesteld om 40 MHz kanaalbandbreedte te gebruiken, kunt u de locatie van het primaire kanaal instellen als de bovenste helft of de onderste helft van het 40 MHz-kanaal. Wanneer u een 40-MHz kanaal kiest, verwijst de kanaalkeuze altijd naar het primaire kanaal. Kies een optie uit de vervolgkeuzelijst Primair kanaal:

・ Bovenkant: Hiermee wordt het bovenste 20 MHz-kanaal in de 40 MHz-band ingesteld

als Primair kanaal.

・ Laag — Hiermee wordt het lagere 20 MHz-kanaal in de 40 MHz-band ingesteld als Primair kanaal.

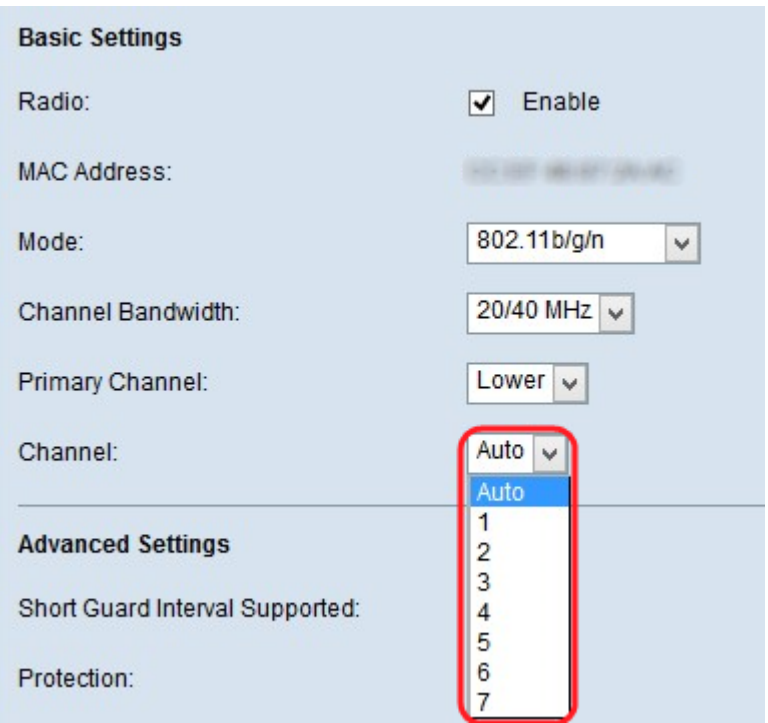

<span id="page-4-1"></span>Stap 4. Kies het gedeelte van het radiospectrum dat de radio gebruikt om te verzenden en ontvangen van de vervolgkeuzelijst Kanaal. De vervolgkeuzelijst heeft auto en de kanalen die van 1 tot 11 lopen. Zorg ervoor dat u niet hetzelfde kanaal en SSID op meerdere toegangspunten hebt. De kanalen zijn verdeeld tussen het lagere primaire kanaal en het bovenste primaire kanaal. De eerste 1 tot 7 kanalen zijn onder het lagere primaire kanaal, en 5 tot 11 zijn onder het bovenste primaire kanaal. Als u 802.11b/g kiest, worden alle kanalen van 1 tot 11 weergegeven in de vervolgkeuzelijst Kanaal.

Opmerking: Als de auto is geselecteerd, scant WAP de beschikbare kanalen en kiest u een kanaal waar het minste verkeer wordt gedetecteerd.

<span id="page-4-0"></span>Stap 5. Klik op Opslaan om de instellingen op te slaan.

WAP321

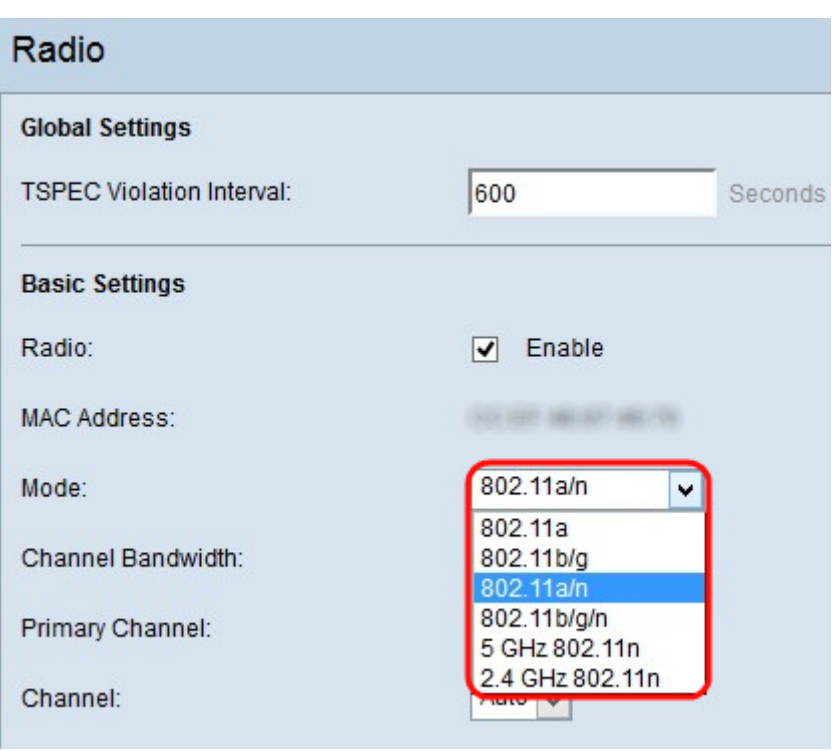

Stap 1. Kies de gewenste radiomodus in de vervolgkeuzelijst Modus. De volgende zes modi zijn beschikbaar in WAP321:

・ 802.11a — Alleen 802.11a ondersteunde klanten kunnen een verbinding maken met het WAP-apparaat. Deze apparaten kunnen een gegevenssnelheid van minimaal 6 tot 54 Mbps hebben.

・ 802.11b/g — Alleen 802.11b en 802.11g ondersteunde klanten kunnen een verbinding maken met het WAP-apparaat. De klanten kunnen minstens 11 Mbps bandbreedte krijgen wanneer deze modus wordt geselecteerd.

・ 802.11a/n — Alleen 802.11a en 802.11n ondersteunde klanten kunnen een verbinding maken met het WAP-apparaat.

・ 802.11b/g/n — Alle klanten (zoals 802.11b, 802.11g en 802.11n cliënten) die met de 2,4 GHz-frequentie werken, kunnen een verbinding maken met de WAP. Deze modus kan een gegevenssnelheid van maximaal 75 Mbps hebben.

・ 5 GHz 802.11n — Slechts 802.11n klanten die met de 5,0-GHz frequentie werken, kunnen een verbinding maken met het WAP-apparaat.

・ 2,4 GHz 802.11n — Alleen 802.11n klanten, die met de 2,4-GHz frequentie werken, kunnen een verbinding maken met de WAP. Deze modus heeft een gegevenssnelheid van minimaal 54 Mbps.

Opmerking: Alle 802.11n-modi hebben enige beperkingen op de opties van de VAPbeveiligingsmodi. Hiermee wordt de beveiliging op geen van de modi ingesteld of wordt de CMP(AES)-algoritme in de gegevensencryptietechniek ingeschakeld. Deze informatie zal in sommige configuraties in gebruik worden, zoals configuratie van de Bridge van de Werkgroep. Voor de configuratie van de werkgroepbridge raadpleegt u artikel Werkgroepbridge configureren op WAP121 en WAP321 access points.

Opmerking: Als u 802.11b/g of 802.11a als radiomodus hebt gekozen, sla dan over naar [Stap 4.](#page-7-0)

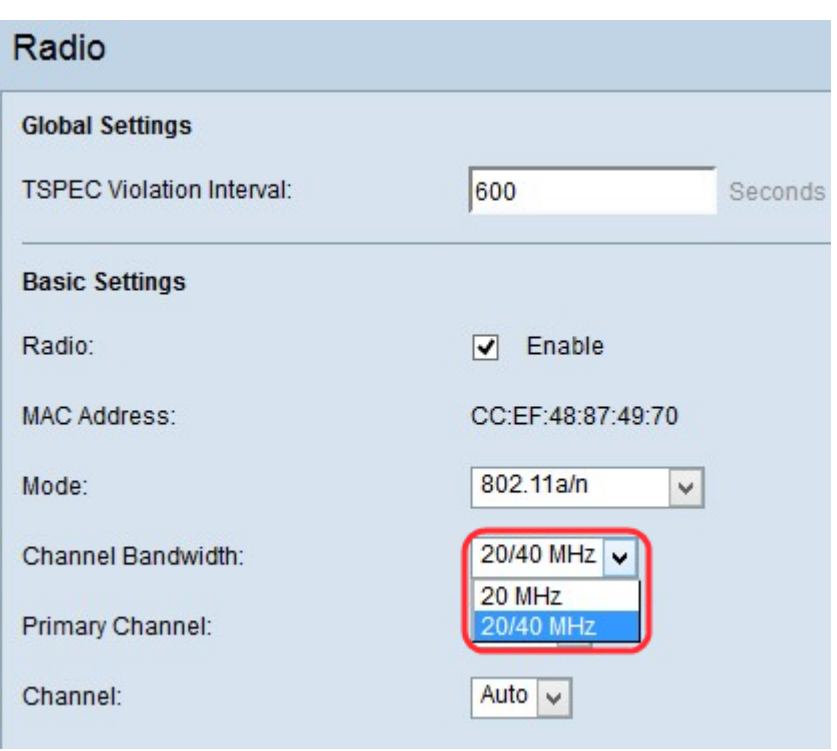

Stap 2. Kies de kanaalbandbreedte voor de radio in de vervolgkeuzelijst Kanaalbandbreedte. De vervolgkeuzelijst heeft twee soorten bandbreedte: 20 MHz en 20/40 MHz, die wordt gebruikt voor hogere gegevenssnelheden.

Opmerking: De 802.11n is de enige specificatie die een 40 MHz-breed kanaal mogelijk maakt, bovenop het bestaande 20 MHz-kanaal dat beschikbaar is voor andere modi.

Opmerking: Als u 20 MHz hebt geselecteerd, slaat u over naar [Stap 4](#page-7-0).

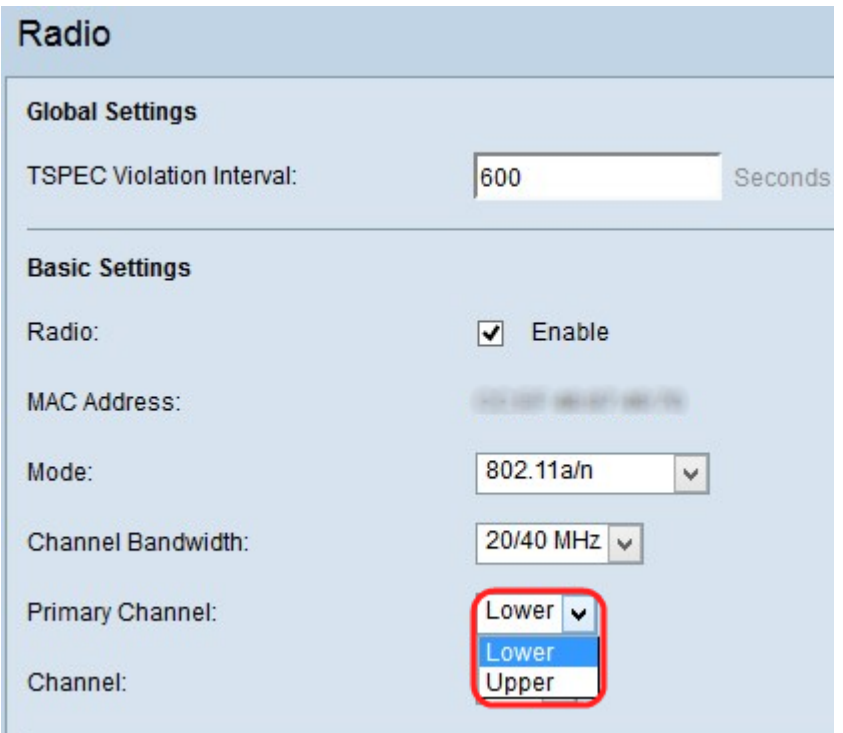

Stap 3. Wanneer het access point is ingesteld om 40 MHz kanaalbandbreedte te gebruiken, kunt u de locatie van het primaire kanaal instellen als de bovenste helft of de onderste helft van het 40 MHz-kanaal. Wanneer u een 40-MHz kanaal kiest, verwijst de kanaalkeuze altijd naar het primaire kanaal.

・ Bovenkant: Hiermee wordt het bovenste 20 MHz-kanaal in de 40 MHz-band ingesteld als Primair kanaal.

・ Laag — Hiermee wordt het lagere 20 MHz-kanaal in de 40 MHz-band ingesteld als Primair kanaal.

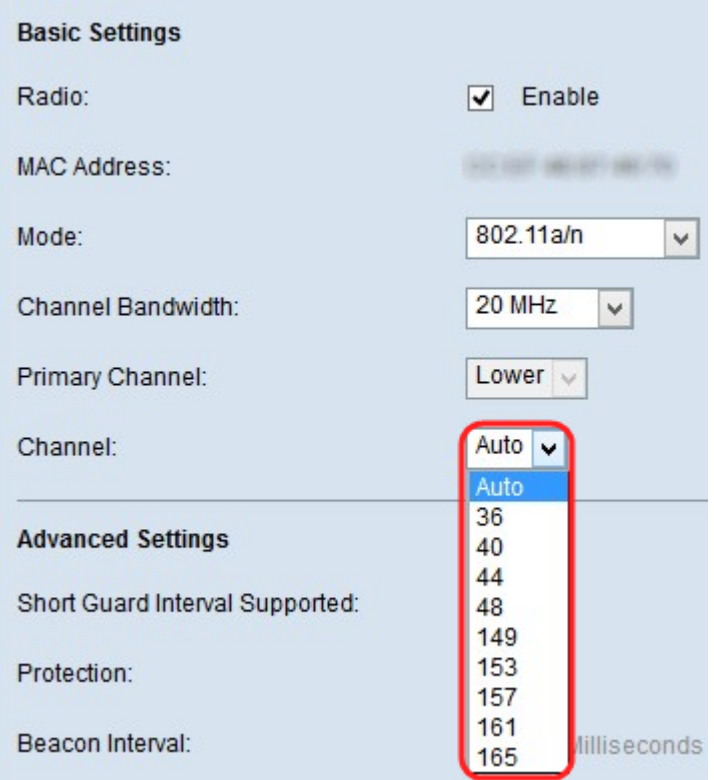

<span id="page-7-0"></span>Stap 4. Kies het gedeelte van het radiospectrum dat de radio gebruikt om te verzenden en ontvangen van de vervolgkeuzelijst Kanaal. De vervolgkeuzelijst heeft auto en de kanalen die van 1 tot 11 lopen. Zorg ervoor dat u niet hetzelfde kanaal en SSID op meerdere toegangspunten hebt. De kanalen worden verdeeld in het onderste primaire kanaal en het bovenste primaire kanaal. De eerste 1 tot 7 kanalen zijn onder het lagere primaire kanaal, en 5 tot 11 zijn onder het bovenste primaire kanaal. Als u 802.11b/g kiest, worden alle kanalen van 1 tot 11 weergegeven in de vervolgkeuzelijst Kanaal. Voor de modi 802.11a zijn de kanalen 802.11a/n en 5 GHz 802.11n anders dan de rest van de modus.

Opmerking: Als de auto is geselecteerd, scant WAP de beschikbare kanalen en kiest u een kanaal waar het minste verkeer wordt gedetecteerd.

Stap 5. Klik op Opslaan om de instellingen op te slaan.